## **Log in to POS**

**Steps to Log in (Location name and Opening balance should be pre-filled)**

- 1. Home menu > Sales A/R > POS Log in
- 2. Select Drawer
- 3. Enter User name and Password **\*Note :-** This is the drawer that is being balanced for the day. This is selected from the POS drawers on the POS tab on the location
- 4. Enter Opening Balance
- 5. Select Location name (Default) **\*Note :-** User must establish an opening balance for the drawer. This will default from the company preference setting under POS
- 6. Enter Store number and click OK **\*Note :-** The POS log in will be associated with a location. If C-Store is used, location will also be tied to a Store Number
	- **\*Note :-** Auto filled if used (tied to the location)

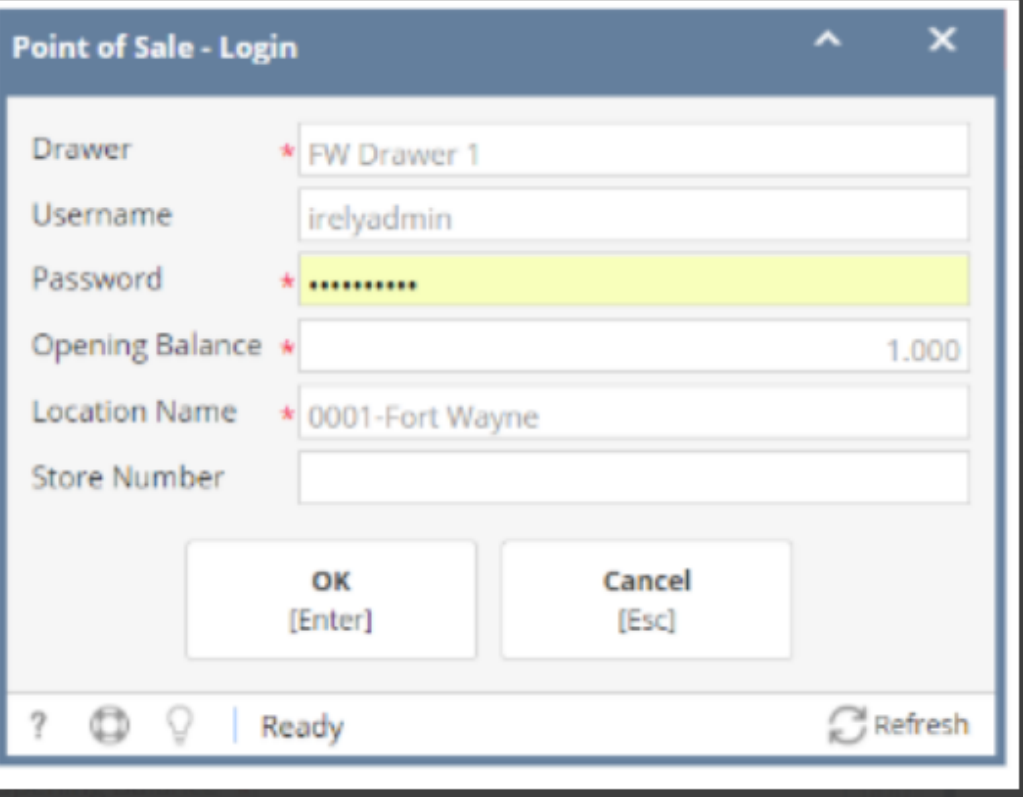